# **UZAKTAN ERİŞİM EV KONTROL YAPILANDIRMASI**

## **1.ADIM**

**Akıllıevuygulamasını indirmek için ; AndroidyadaIphone** cep telefonunuzdan **uygulamamarketine giriparamabölümüne INTERRA yazıp resimde görülenuygulamayı** cep telefonumuza **yüklüyoruz.**

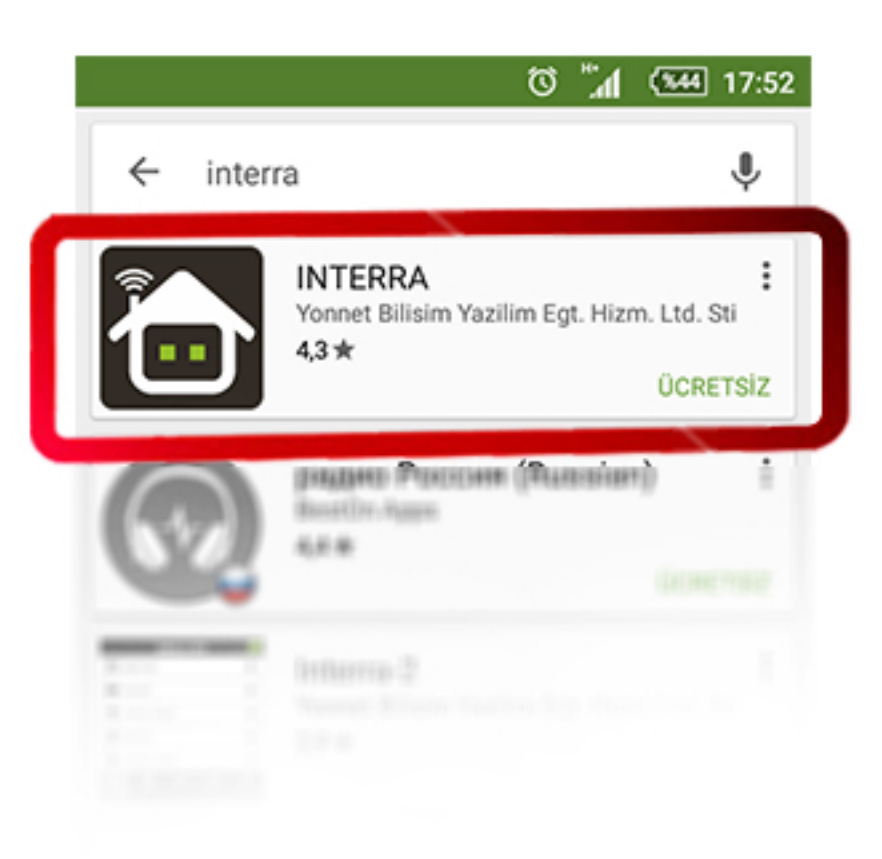

**Yüklediğimizuygulamayıçalıştırıyoruz.** Resimde görülen ekran menüsü açılıyor.

**Daha sonra cep telefonuna daire bilgilerinizitanıtmakiçinyapılan** QR CODE butonuna basıyoruz.

**2.ADIM**

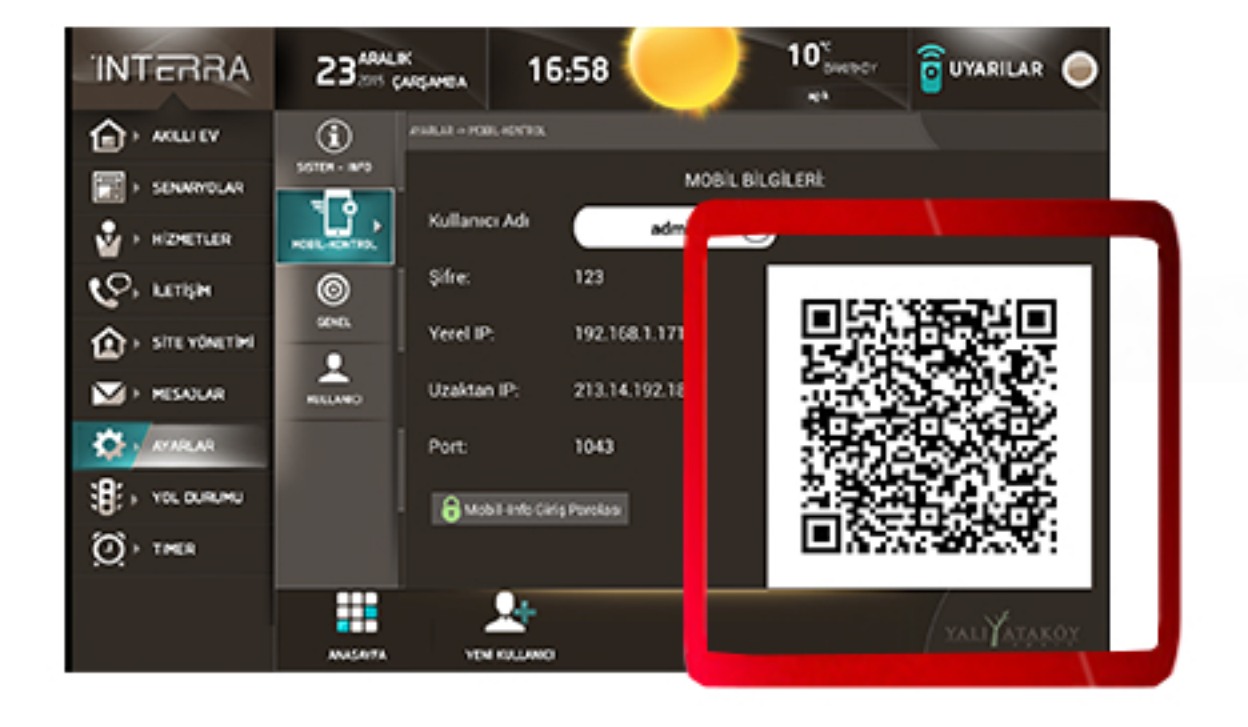

**Bu aşamada cep telefonumuzun** kamerası açılıyor ve evimizde bulunan **akıllıevekranınagidiyoruz.**

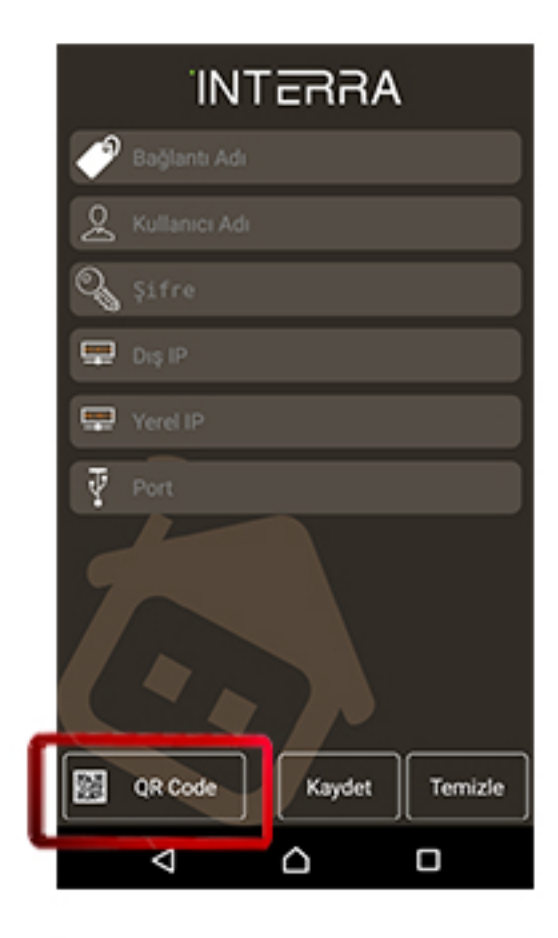

**Parolayıgirdiktensonraekrandagörülen Barkod sayfası açılıyor. Ceptelefonunuzunaçılankamerasıyla** bu barkodu okutuyoruz.\*

**\***Barkodun tamamı kameranızdan görülecek şekilde; fazla yakın yada uzak olmadan deneyin.

**Barkod okutulup,** daire bilgilerinin<sup>2</sup> **telefonayazıldığını gördüktensonra KAYDET** butonuna **basıp sisteme bağlanabilirsiniz.**

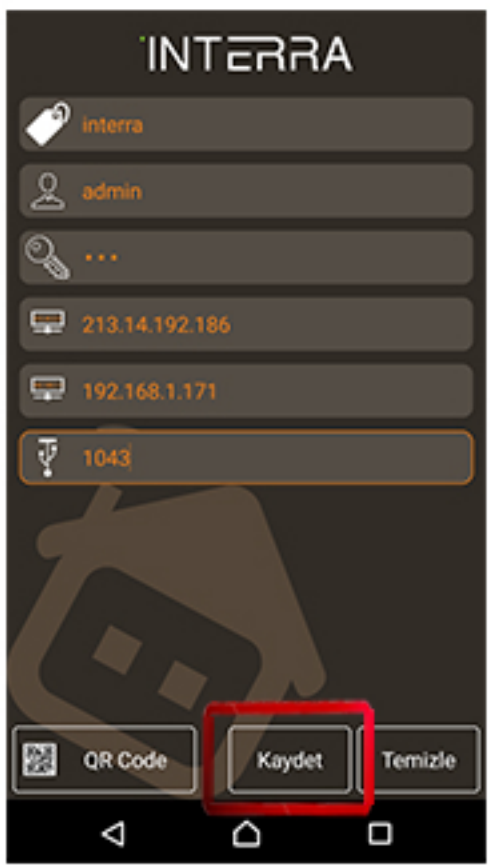

# **3.ADIM**

**EkranımızdailkönceAYARLARdahasonra MOBİLKONTROLmenülerinetıklıyoruz. Ekran sizden PAROLA isteyecektir. PAROLANIZ:123**

### **4.ADIM**